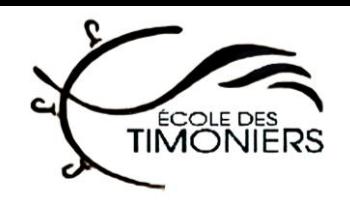

# **mozaïkportail**

#### **Création d'un compte : 2 options (Compte social (réseau social) ou adresse courriel)**

#### **Option 1 : Compte social**

Il est important d'utiliser votre compte social **ayant la même adresse courriel** que celle donné à l'école.

1. Connectez-vous sur votre compte social (Microsoft, par exemple)

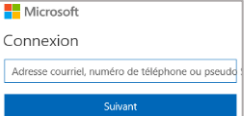

2. Autoriser l'application **mozaïkportail** à accéder à vos informations

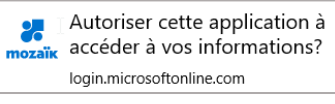

3. Confirmer votre courriel

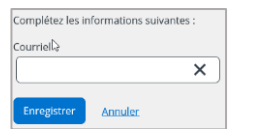

4. Remplir le formulaire avec les informations (*numéro de fiche ou code permanent*) de votre enfant. Ces informations se retrouve sur le bordereau d'embarquement, le bulletin, l'horaire et la carte d'identité.

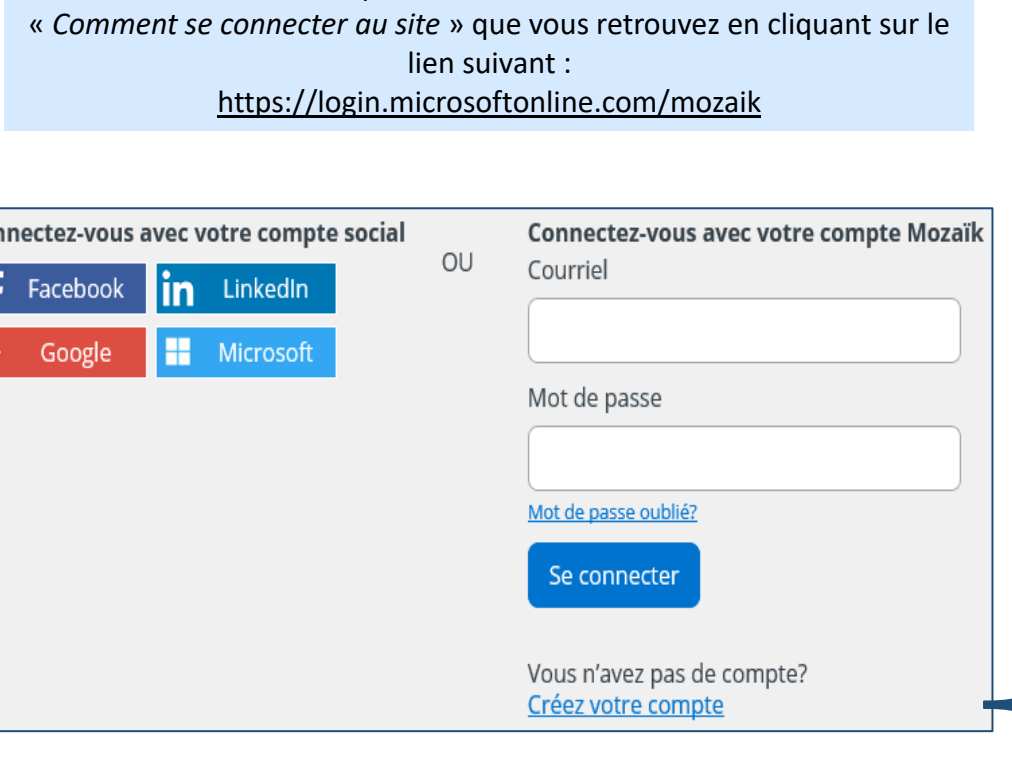

Avant de créer votre compte, il est recommandé de **visualiser la vidéo**

## **Accès au portail :** [https://portailparents.ca](https://portailparents.ca/)

#### **Option 2 : Adresse courriel**

Il est important d'utiliser **la même adresse courriel** que celle donné à l'école.

- 1. Cliquez sur « *Créez votre compte* »
- 2. Inscrire la même adresse courriel que celle donnée à l'école
- 3. Cliquez sur « *Obtenir un code de vérification* »

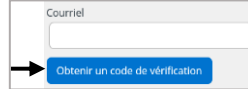

Entrez le code vérification que vous recevez dans votre boîte courriel

4. Cliquez sur « *Vérifiez le code* »

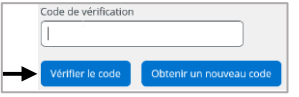

- 5. Une fois le code validé, choisir un mot de passe.
- 6. Remplir le formulaire avec les informations (*numéro de fiche ou code permanent*) de votre enfant. Ces informations se retrouve sur le bordereau d'embarquement, le bulletin, l'horaire et la carte d'identité.

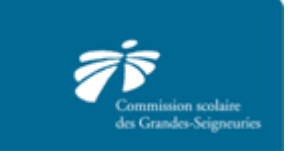

destimoniers.csdgs.qc.ca

**École des Timoniers** 

Col

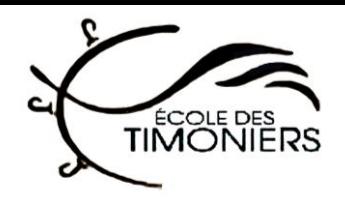

# **mozaïkportail**

### **Questions fréquemment posées**

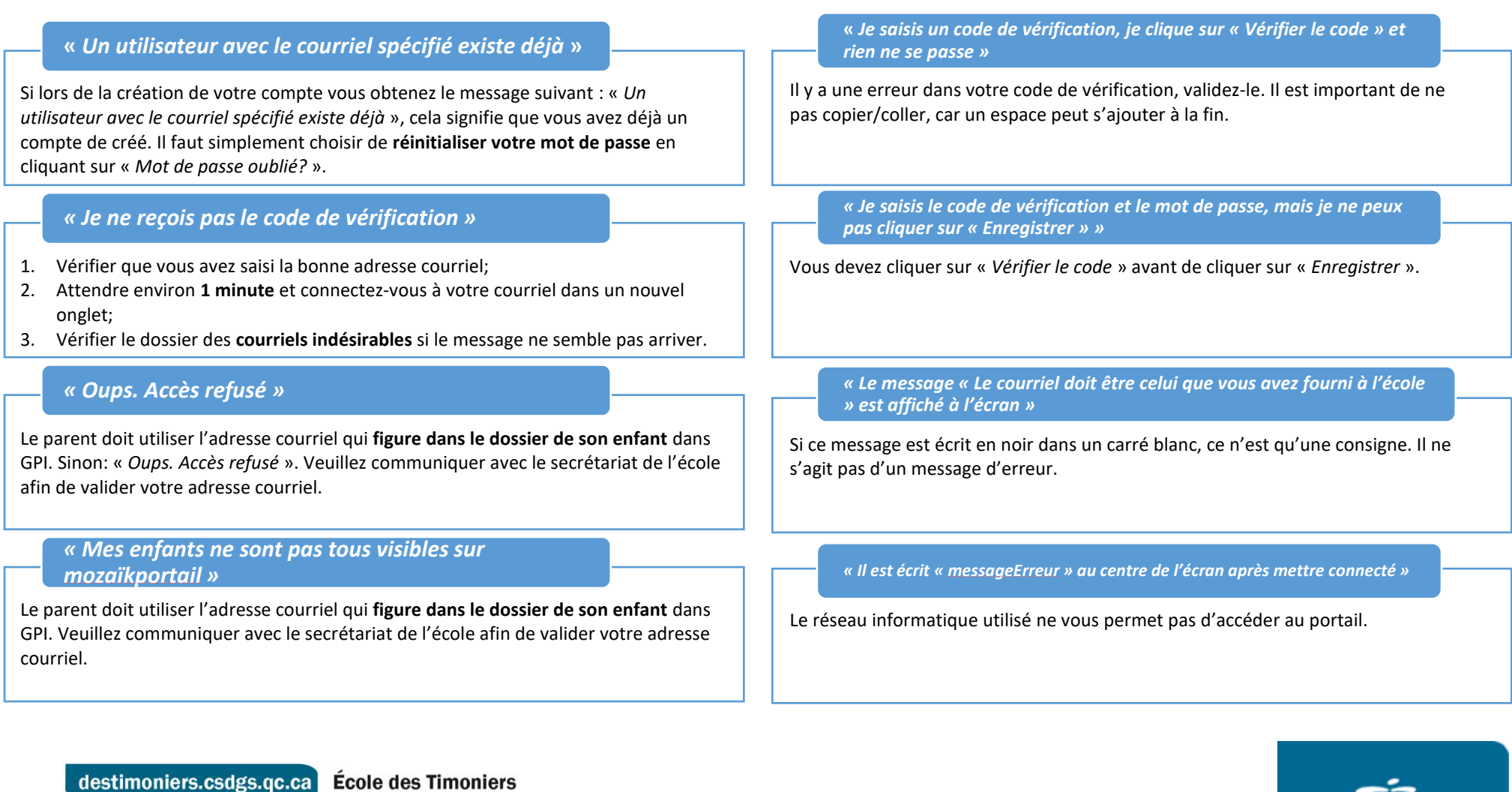

Commission scolaire<br>des Grandes-Seigneuries

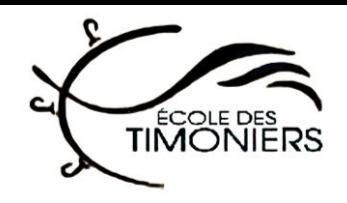

# **mozaïkportail**

#### **Quoi faire si je n'arrive pas à me connecter à mozaïkportail ?**

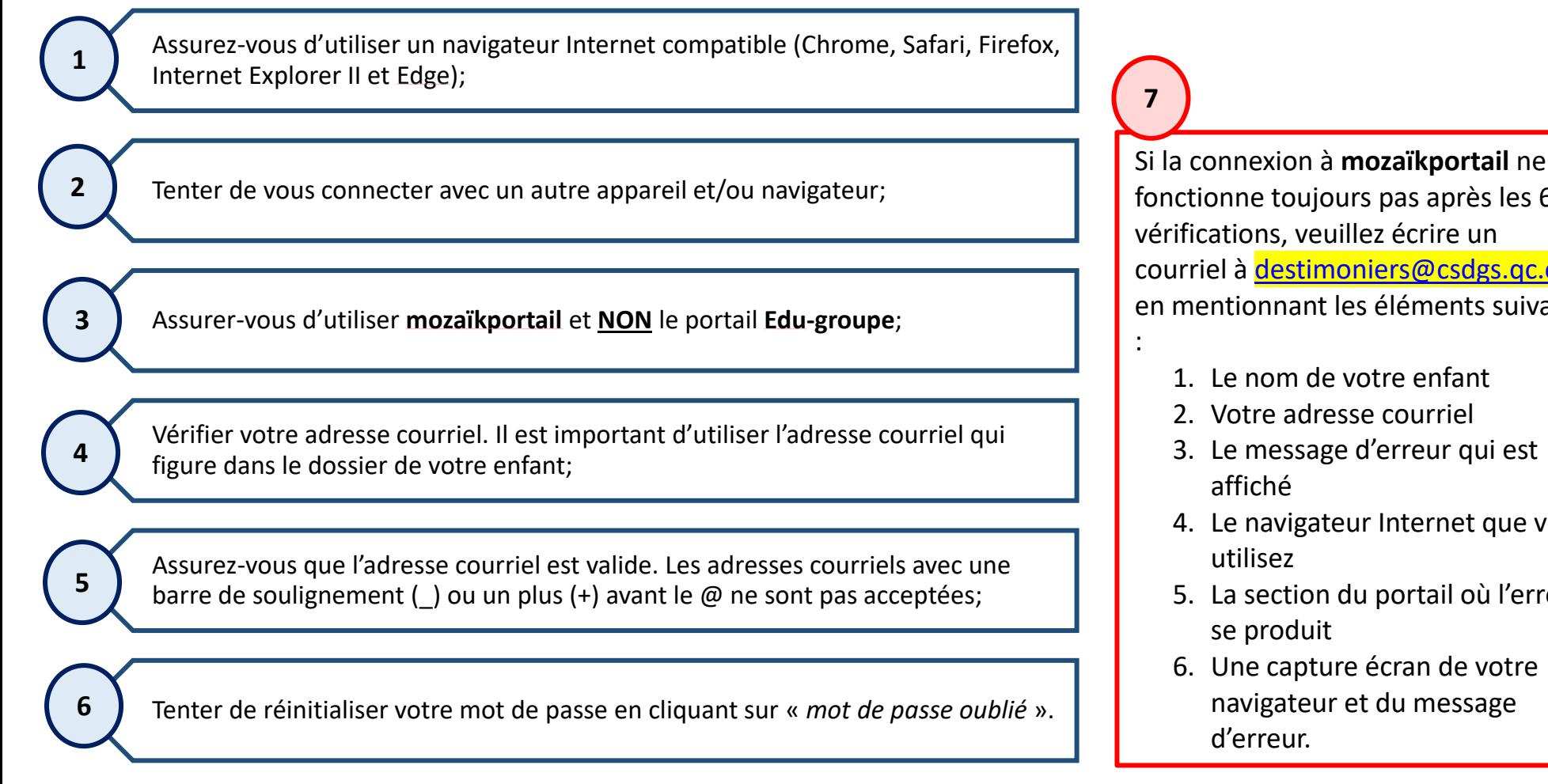

fonctionne toujours pas après les 6 vérifications, veuillez écrire un courriel à [destimoniers@csdgs.qc.ca](mailto:destimoniers@csdgs.qc.ca) en mentionnant les éléments suivants

- 1. Le nom de votre enfant
- 2. Votre adresse courriel
- 3. Le message d'erreur qui est
- 4. Le navigateur Internet que vous
- 5. La section du portail où l'erreur
- 6. Une capture écran de votre navigateur et du message

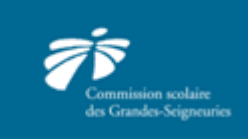

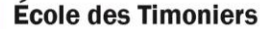